## Wykonanie szablonu rysunku z tabliczką rysunkową.

Szablon ten może być wykorzystywany przy kolejnych pracach rysunkowych.

Obramowanie i tabliczkę rysujemy w układzie. W tym celu należy zmienić przełącznikiem obszar modelu na Układ (lewy dolny róg ekranu).

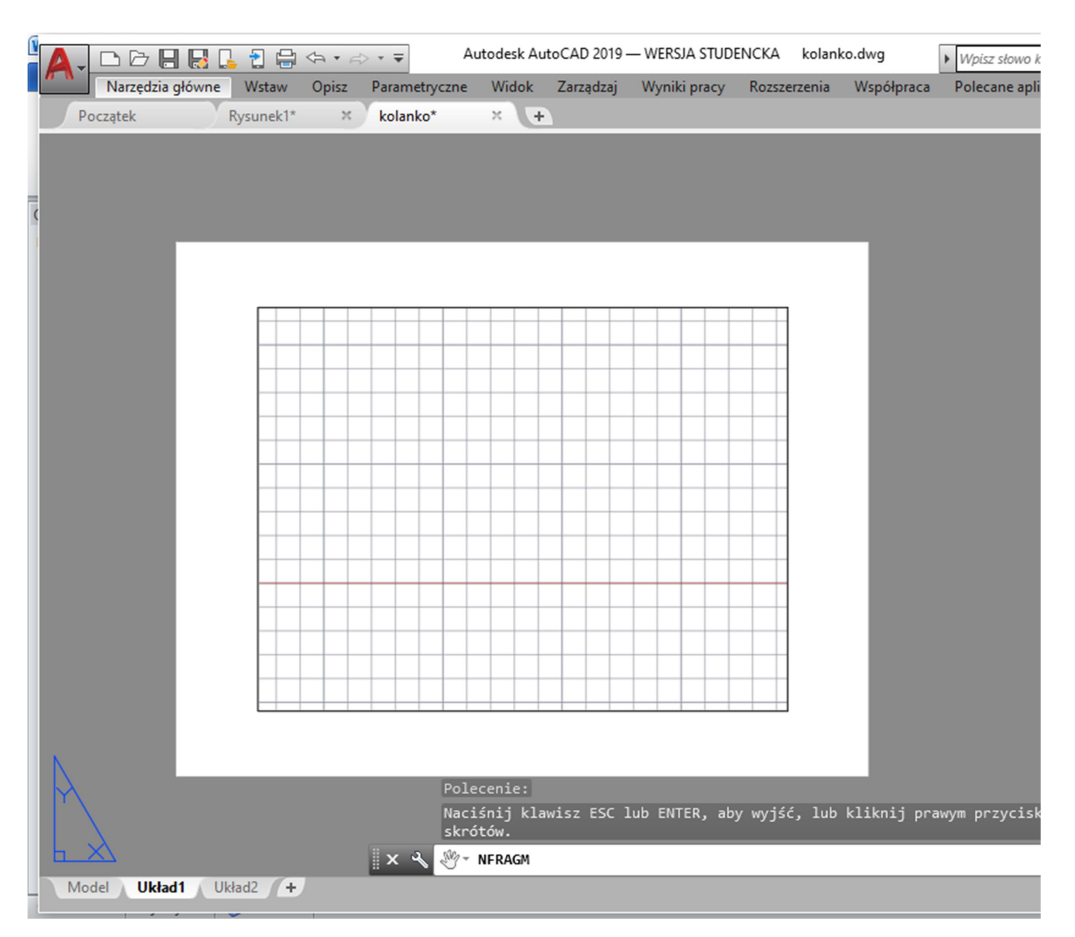

Pojawi się kartka rysunkowa wraz z rzutnią (prostokątna ramka). Jeśli klikniemy wewnątrz rzutni to jest aktywna (ramka zaznaczona grubą linią), natomiast jeśli klikniemy na zewnątrz rzutni, to jest nieaktywna. Należy usunąć rzutnię, jak każdy obiekt rysunkowy (gdy nie jest aktywna). Pojawi się pusta kartka.

Następnie formatujemy kartkę na A4 pionowo. W tym celu należy najechać kursorem na zakładkę Układ 1 i kliknąć prawym przyciskiem myszy. Pojawi się rozwijalne okno, z którego wybieramy Menedżer ustawień strony.

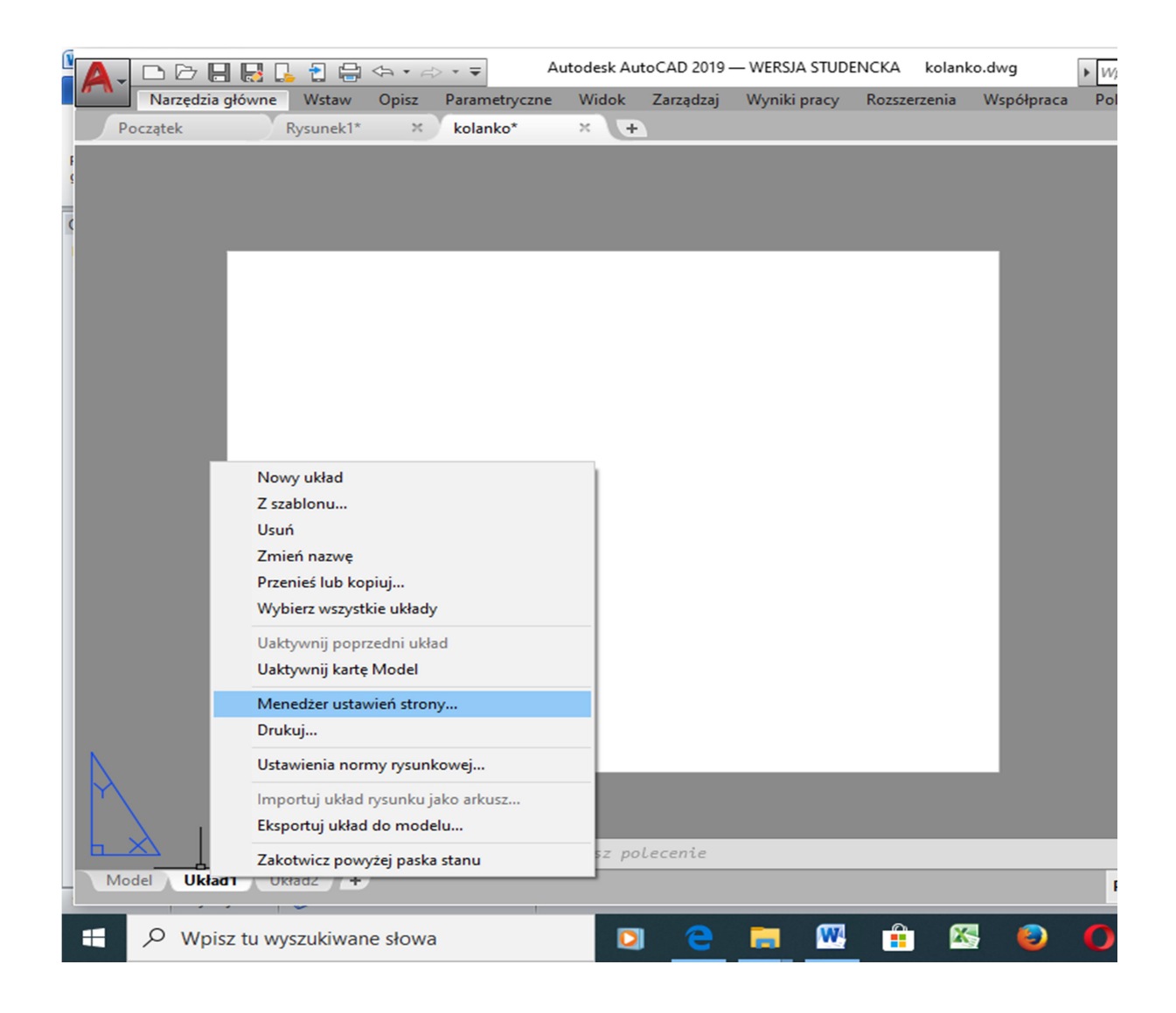

Po kliknięciu pojawi się okno jak poniżej i wybieramy zmień.

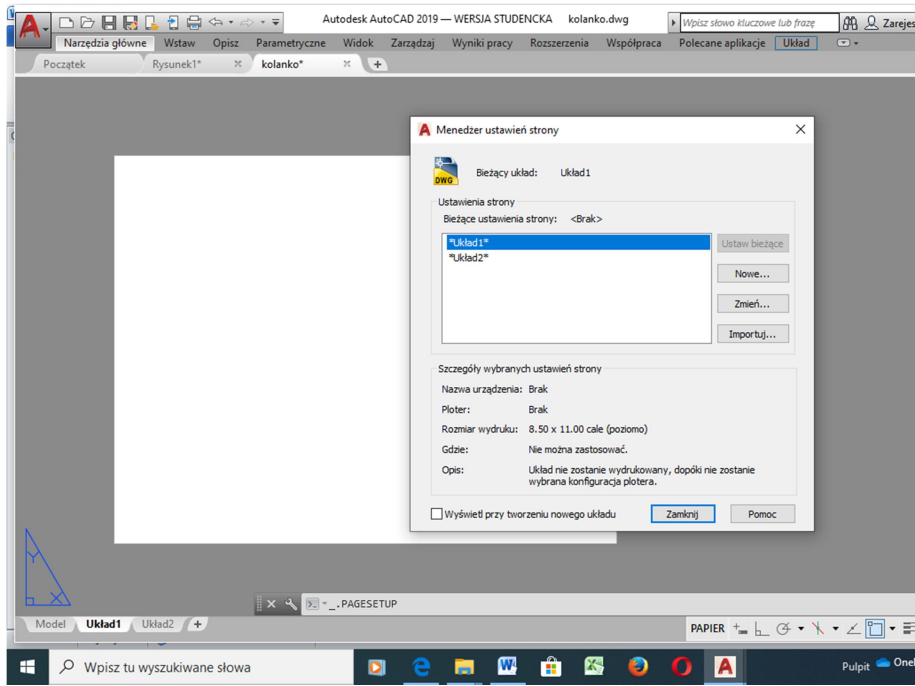

Stronę formatujemy jak na rysunku poniżej. Format ISO A4 (210x297) w układzie pionowym.

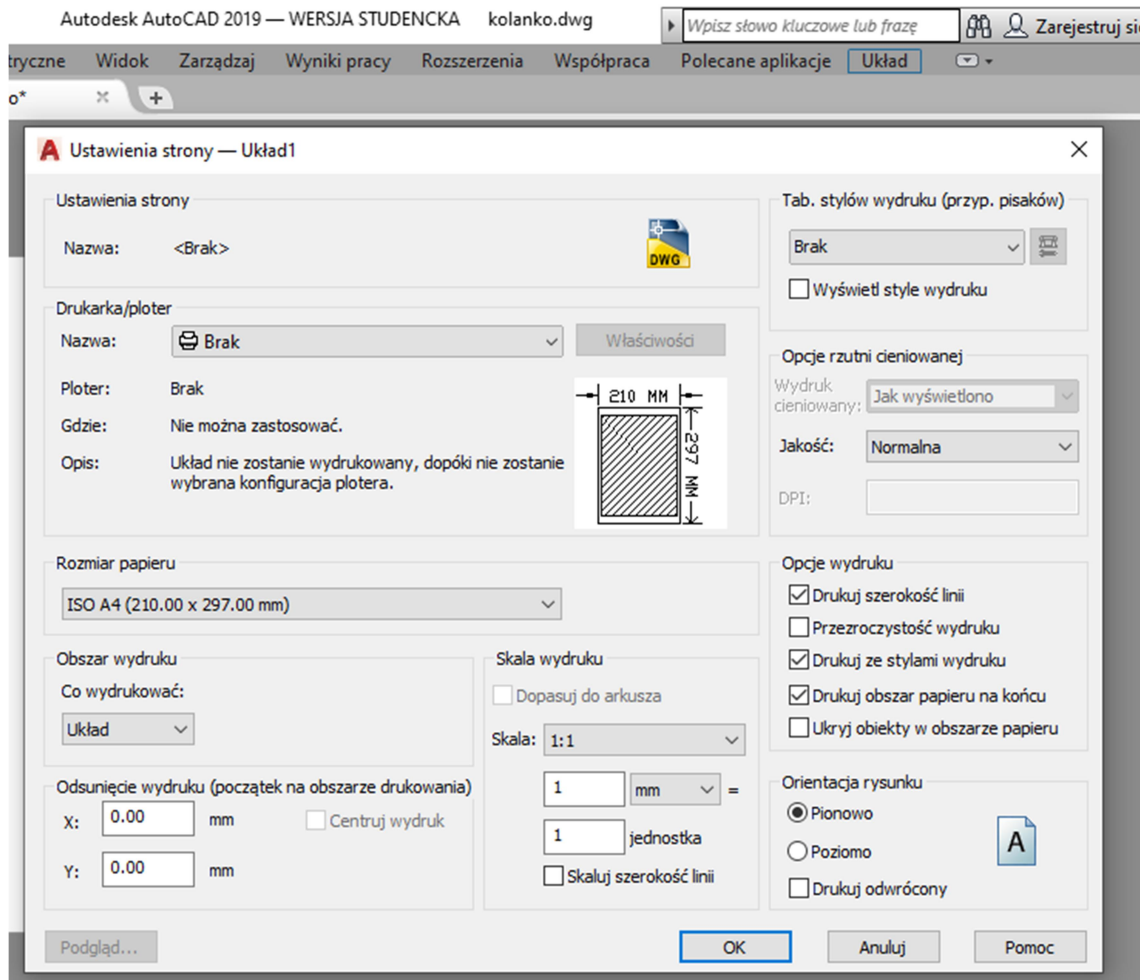

Po zamknięciu okien powinna pokazać się na ekranie kartka formatu A4 jak poniżej.

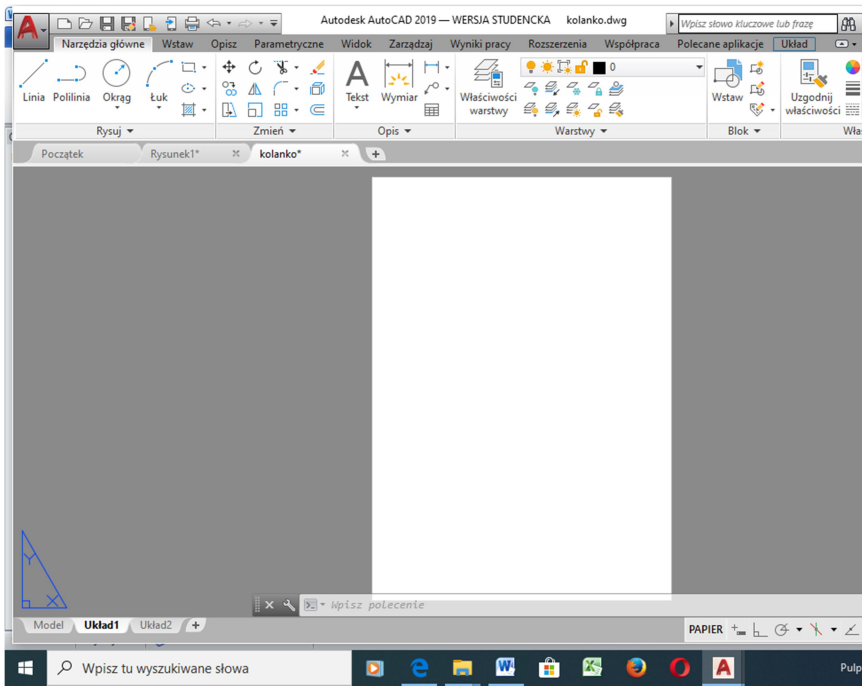

Przed przystąpieniem do rysowania należy utworzyć nową warstwę rysunkową (kliknąć na Właściwości warstw).

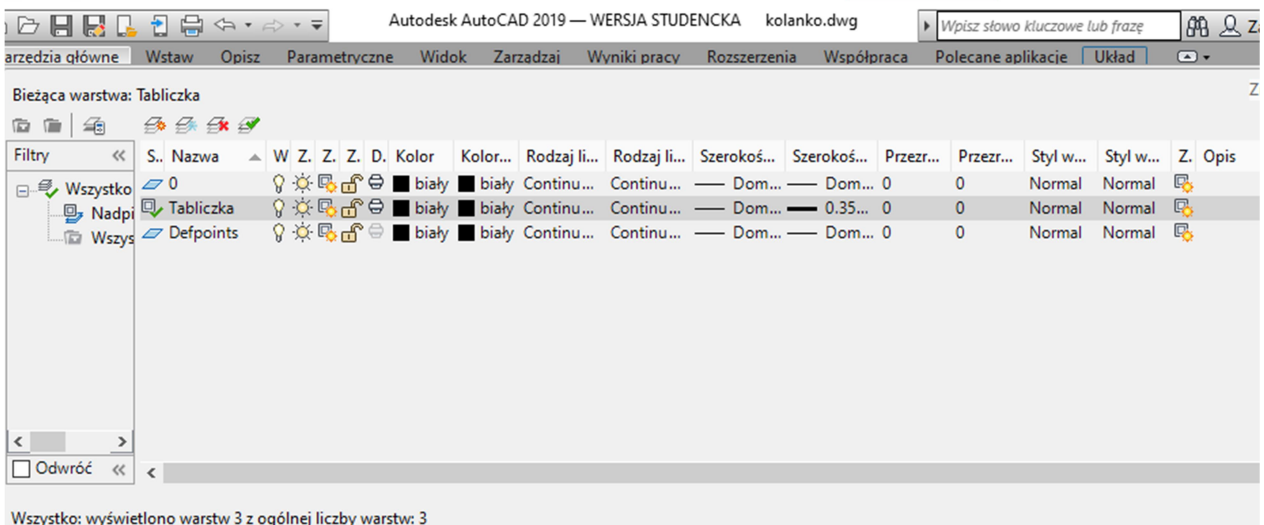

Zmienić nazwę nowej warstwy na Tabliczka, ustawić szerokość linii na 0,35 mm i uczynić warstwę bieżącą. Następnie należy narysować obramowanie i tabliczkę jak poniżej. Obramowanie o wymiarach 200x 287mm. Wymiary tabliczki i sposób wypełnienia przedstawiono poniżej. Tabliczkę wygodnie jest rysować stosując polecenie Odsuń z podaniem odległości odsunięcia linii. Przed wypełnieniem tabliczki należy sformatować styl tekstu.

## Styl tekstu w rysunku budowlanym

Formatujemy czcionkę ISOCPEUR. Zakładka Opisz – przyciskamy ukośną strzałkę, w oknie wybieramy styl ISOCPEUR i ustawiamy bieżący Rys.8.

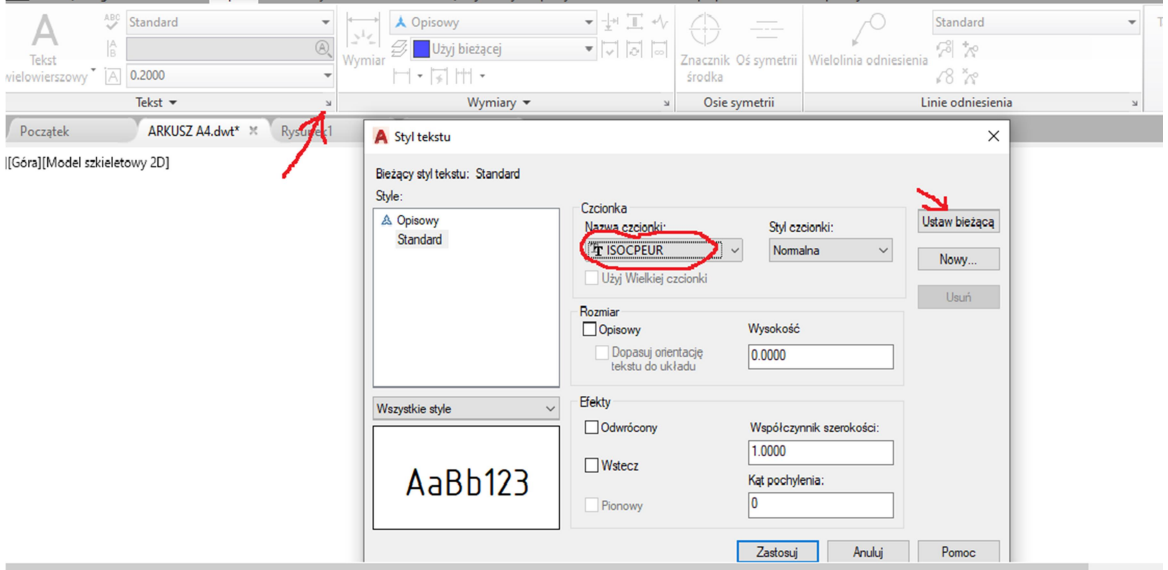

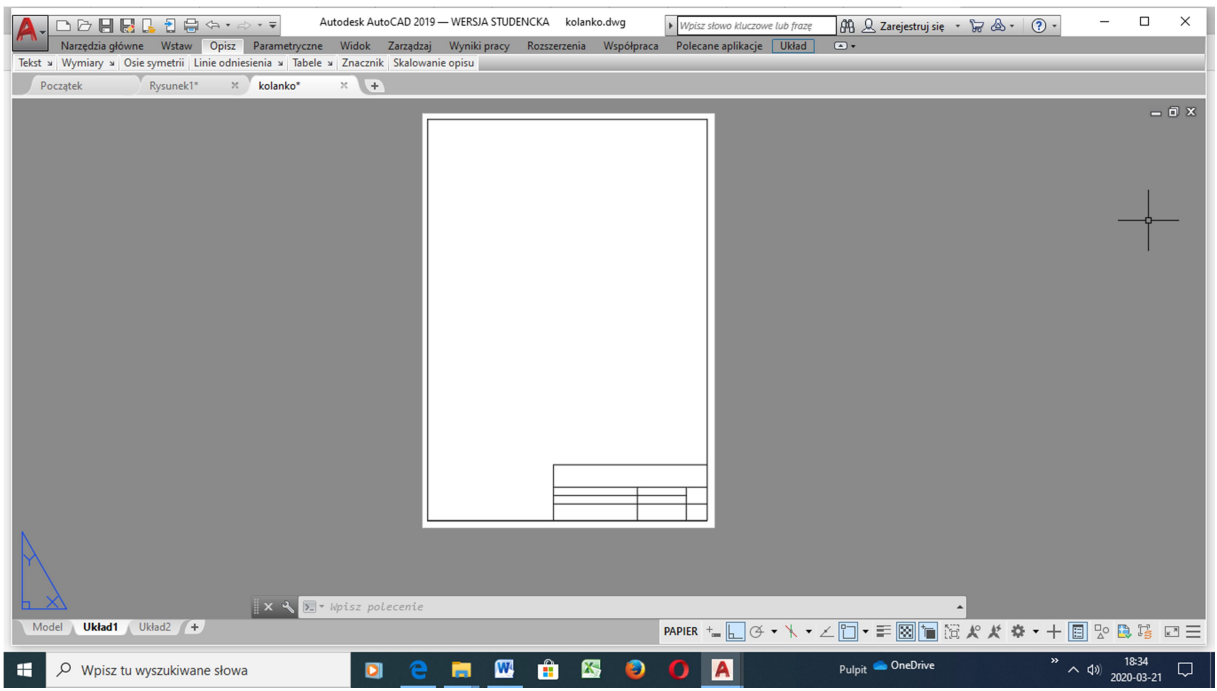

Tabliczka powinna zostać wypełniona tak, jak pokazano poniżej wpisując swoje dane.

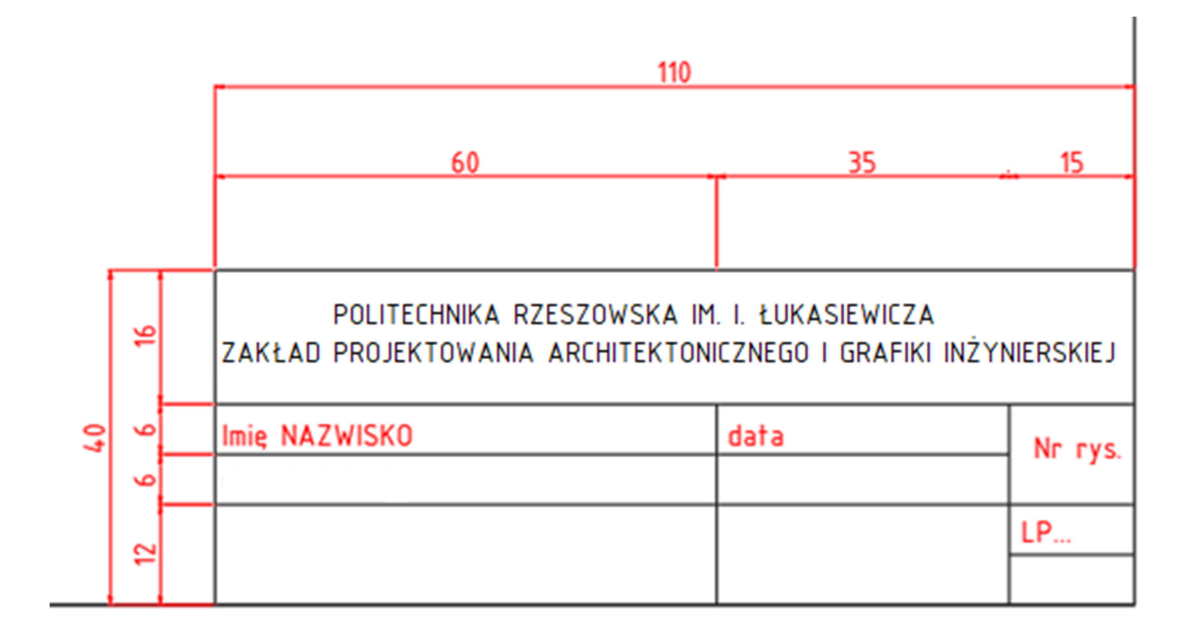

Po wypełnieniu tabliczki plik można zapisać jako szablon rysunku do dalszego wykorzystywania. Szablony rysunku mają rozwinięcie dwt.